## **Инструкция по импорту-экспорту курса**

**1.** Открываем дисциплину, из которой будет проводиться экспорт материалов на новый портал Moodle, включаем режим редактирования и в блоке НАСТРОЙКИ выбираемопцию «Резервное копирование»

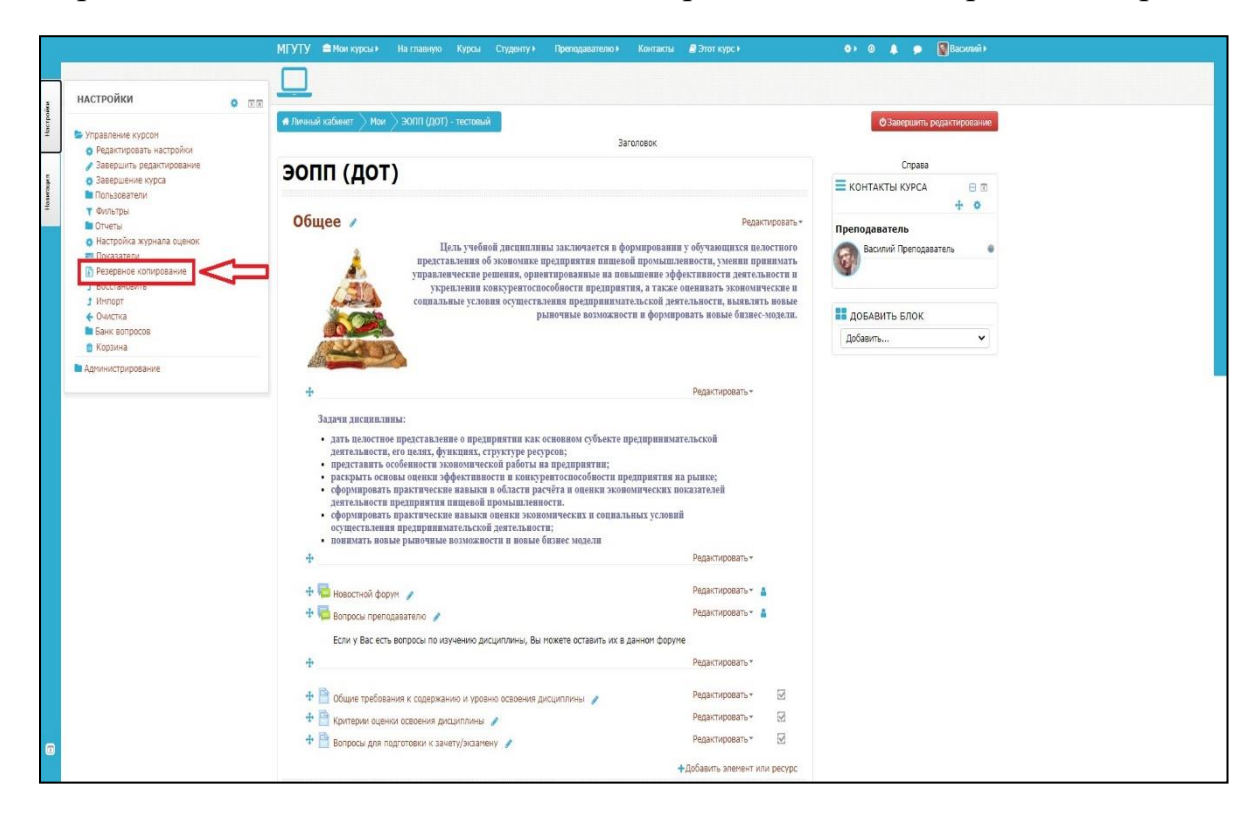

**2.** На открывшейся странице «Резервное копирование курса» 1. Первоначальная настройка необходимо выделить галочками

«Включать элементы и ресурсы», «Включать блоки» и «Включать банк вопросов». Другие поля должны быть отключены,

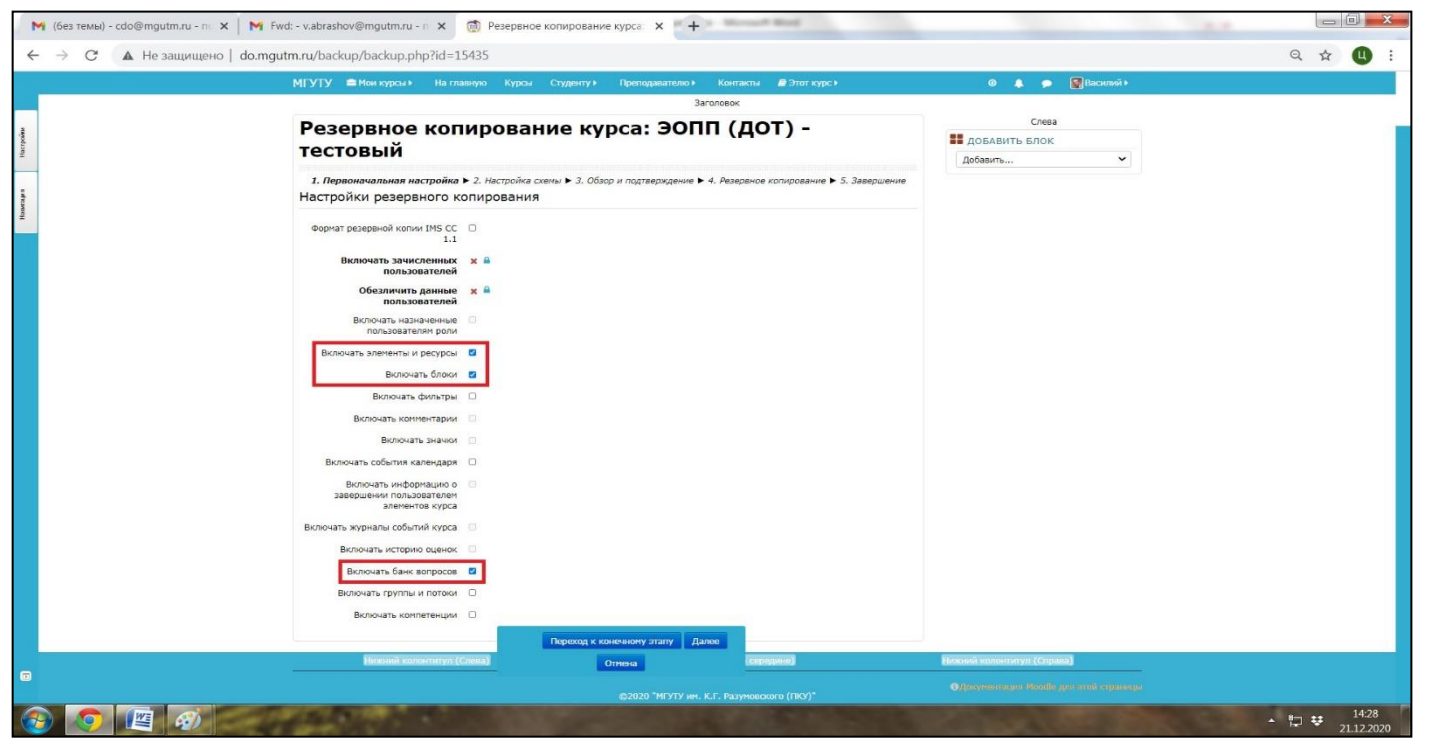

особенно «Включать зачисленных пользователей»:

**3.** Нажимаем кнопку «Далее». На странице *2. Настройка схемы* в колонке «Данные пользователей» везде должны стоять прочерки. Нажимаем кнопку «Далее» еще раз. На странице *3. Обзор и подтверждение* смотрим поле «Имя файла», оно будет иметь вид **backup-moodle2-course-15435-эопп** (дот) - тестовый-20201221-1443-nu.mbz. Это название файла резервной копии, куда включен идентификатор курса, его краткое название, дата и время копирования. Нажимаем кнопку

Выполнить резервное копирование . В зависимости от того, где расположен банк вопросов (системный или локальный), резервное копирование может занять от 5 секунд до нескольких минут. Ждем, после чего появится страница *5. Завершение* и надпись «Файл резервной копии успешно создан». Нажимаем кнопку «Продолжить» - откроется страница Восстановления курса, где в разделе «Личная область пользователя для резервных копий» отобразится только что созданная резервная копия курса. Там же указан размер, который зависит от наполнения курса, он может занимать несколько гигабайт, если в курс загружены объемные видео-файлы. Сохраняем копию к себе на компьютер нажатием кнопки «Скачать». На компьютер (по умолчанию в папку «Загрузки») сохранится файл с заархивированным образом курса.

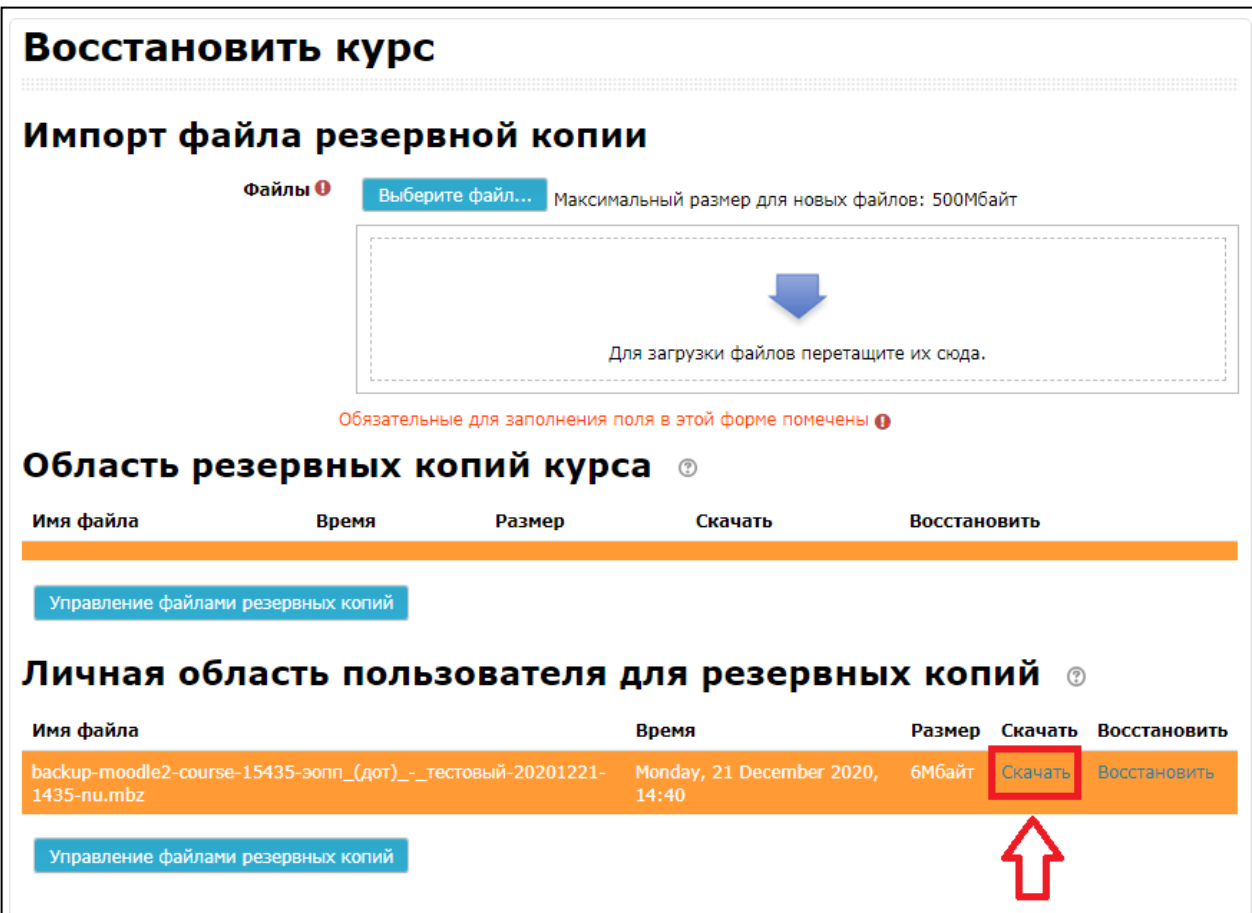

**4.** Авторизуйтесь на новой платформе Moodle (введите регистрационные данные) и перейдите в ваш новый курс, который будет отображаться в личномкабинете:

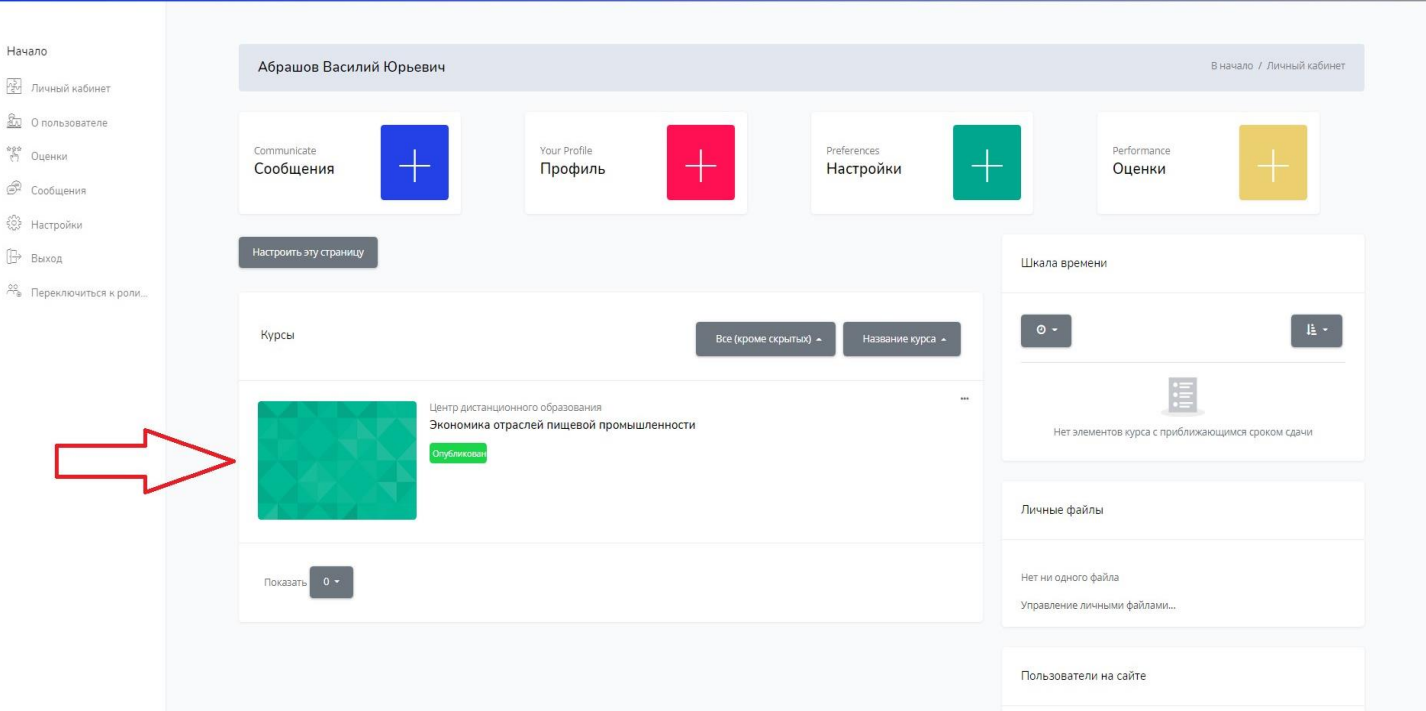

**1.** На открывшейся странице курса в левом нижнем углу нажмите кнопку «Параметры» и в выпадающем списке выберите меню «Восстановить»:

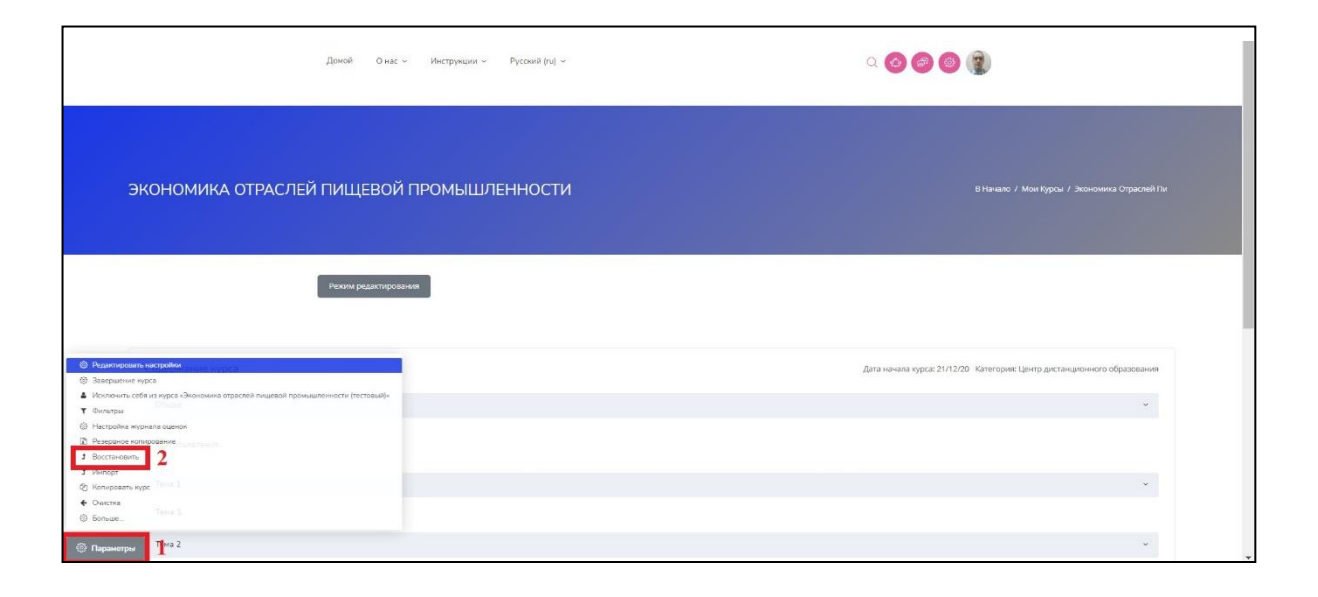

**2.** На странице «Восстановление курса» в поле для загрузки перетащите из папки «Загрузки» на вашем компьютере сохраненную со старого портала резервную копию курса (её можно также загрузить через опцию «Выберите файл»). Когда название файла резервной копии отобразится в окне для загрузки, нажмите кнопку «Восстановить», после чего у вас откроется меню Восстановления, состоящее из 7 страниц: **1. Подтверждение / 2. Назначение / 3. Настройки / 4. Схема / 5. Обзор / 6. Процесс / 7. Завершение**.

**А)** На первой странице *1. Подтверждение* вы увидите копируемые части курса (элементы и ресурсы, блоки и банк вопросов), а также описание курса. Прокручиваемстраницу в самый низ и нажимаем кнопку «Продолжить».

**Б)** На странице *2. Назначение* нам необходимо указать, куда мы будем восстанавливать курс. Нам нужно выбрать меню **«Восстановить в этот курс»**, указать галочкой «Добавить в этот курс» и нажать кнопку «Продолжить»:

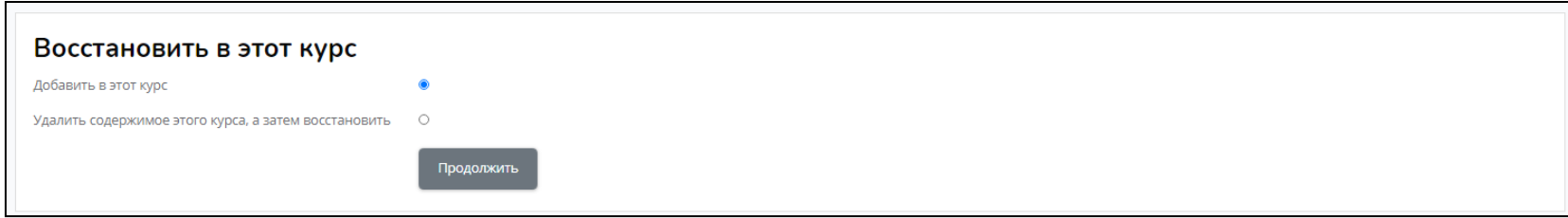

**В)** На странице *3. Настройки* ничего не трогаем, нажимаем кнопку «Далее».

**Г)** На странице *4. Схема* ничего не трогаем, нажимаем кнопку «Далее».

**Д)** На странице *5. Обзор* опять ничего не трогаем, просто нажимаем кнопку «Приступить к восстановлению». Начнется восстановлениематериалов курса (*6. Процесс*) из резервной копии. Необходимо подождать пока система загрузит все.

**Е)** После того, как все материалы будут восстановлены в новый курс, у вас откроется страница *7. Завершение* с информацией о том, что курс успешно восстановлен. Нажмите кнопку «Продолжить»:

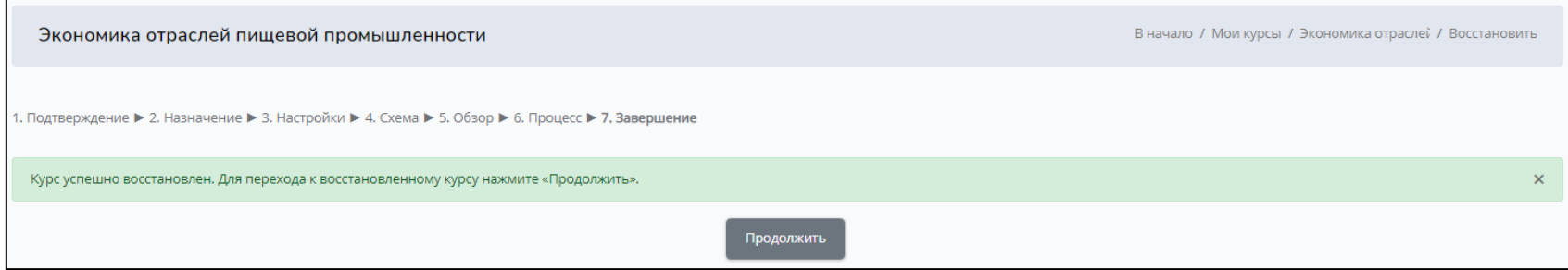

**3.** У вас откроется страница вашего старого курса на новом образовательном портале. Необходимо доработать содержание курса в соответствии с требованиями, указанными в документе «**ПОРЯДОК СОЗДАНИЯ ЭЛЕКТРОННОГО ОБРАЗОВАТЕЛЬНОГО РЕСУРСА**

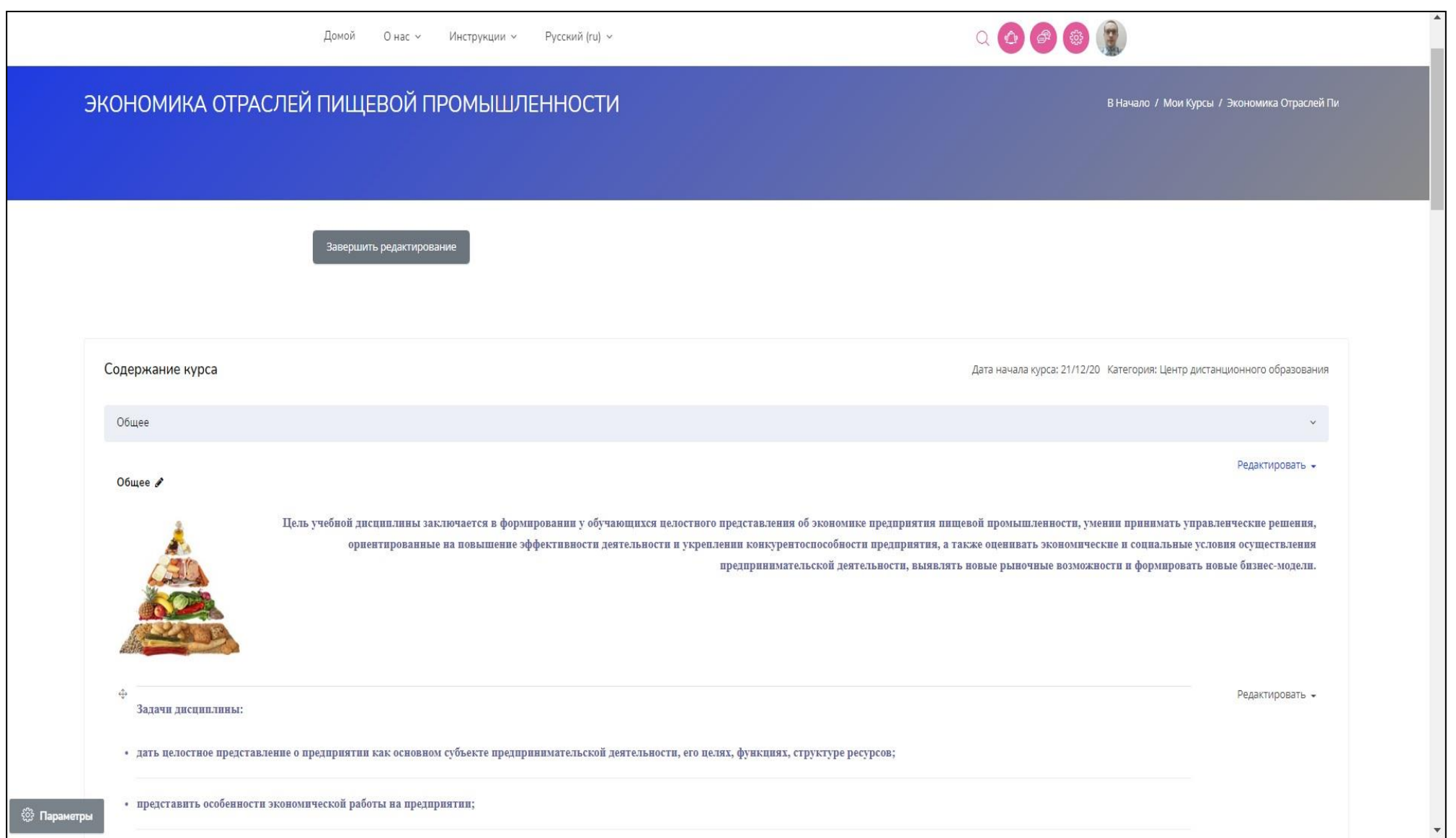